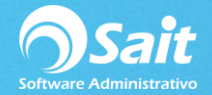

# **Aplicar IVA al 8%**

## PASO 1: Solicitud de Estímulo Fiscal

### **PASO 2:** Actualizar versión del Sistema

[https://ayuda.sait.mx/configuraciones/1-instalacion-y-activacion-licencias/b-actualizar](https://ayuda.sait.mx/configuraciones/1-instalacion-y-activacion-licencias/b-actualizar-version-de-sistema/)[version-de-sistema/](https://ayuda.sait.mx/configuraciones/1-instalacion-y-activacion-licencias/b-actualizar-version-de-sistema/)

**PASO 3:** Exportar a Excel su catálogo de artículos

- Diríjase a Inventario / Reporte de Artículos / Reporte Precios Normales
- De clic en Hoja

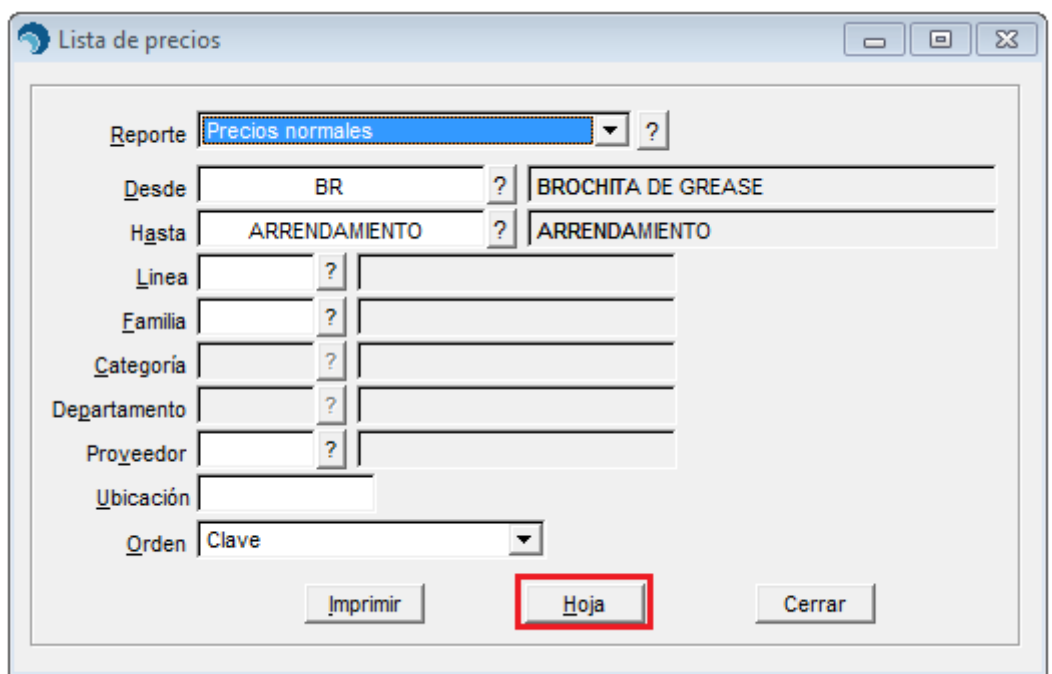

• Se mostrará el reporte de esta manera:

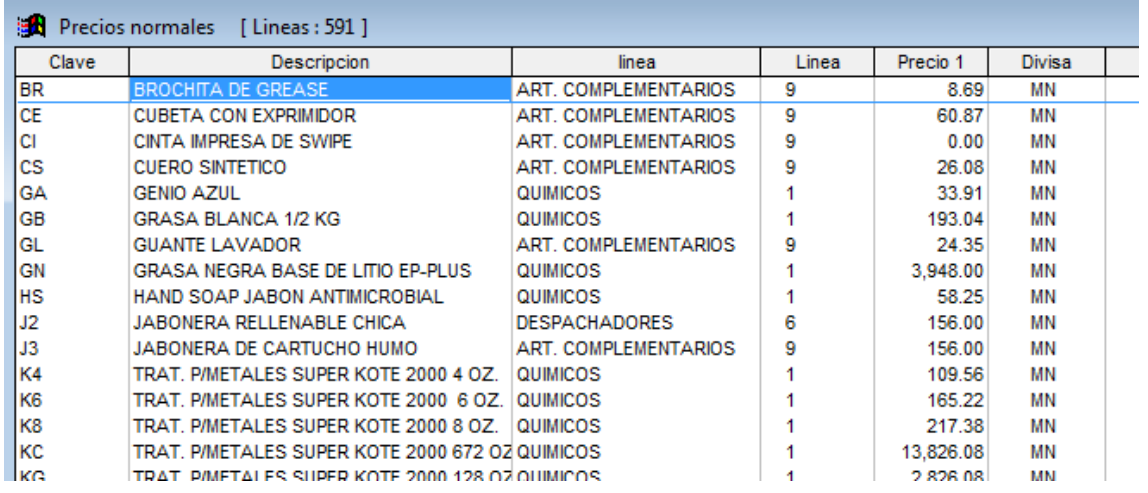

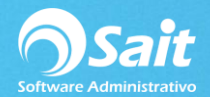

• Para agregar la columna de Impuesto1 (columna de IVA) deberá habilitar la opción de Diseño de consultas en el Menú de Utilerías / Barras de Herramientas / Área de Trabajo

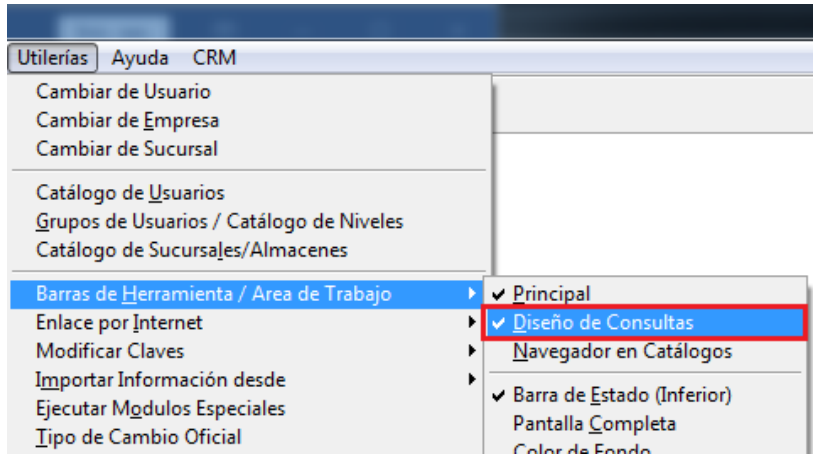

• De tal manera que en el reporte de Artículos de muestre la siguiente opción:

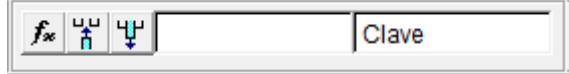

• Ahora en el reporte podrá agregar la Columna de Impuesto, para ello de clic en la siguiente opción

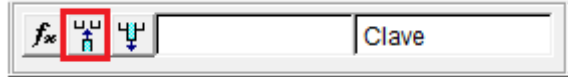

• Y se abrirá la siguiente ventana en dónde localizará el campo Porcentaje de Impuesto 1 y dará clic en Insertar.

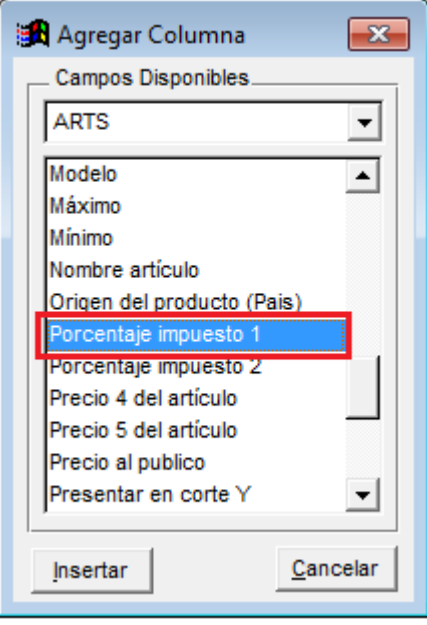

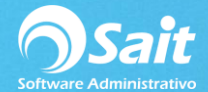

• De esta manera la columna se agregó al reporte y estamos listos para exportar la información a Excel dando clic en el ícono indicado.

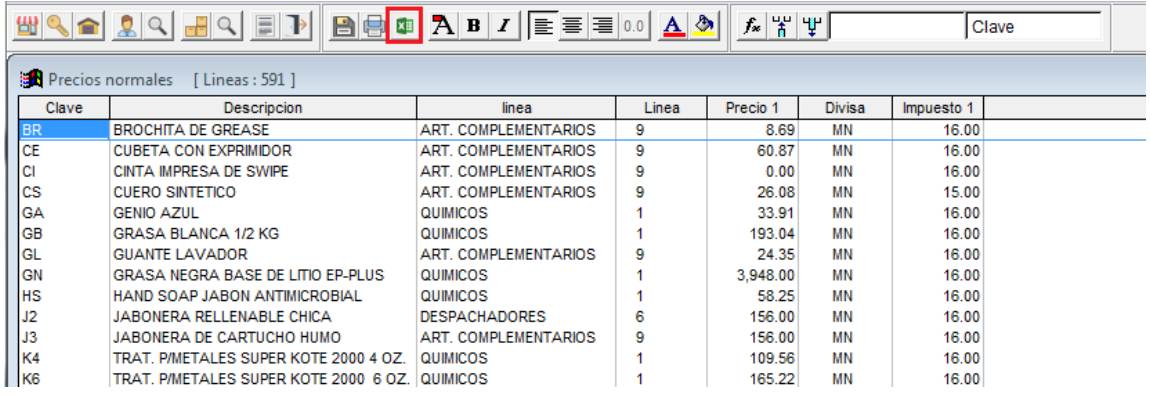

**NOTA:** Si usted desea actualizar otros datos además del IVA deberá agregar dichos datos al reporte de la misma manera.

• Una vez que la información esté en nuestro archivo de Excel podemos empezar a trabajar en el.

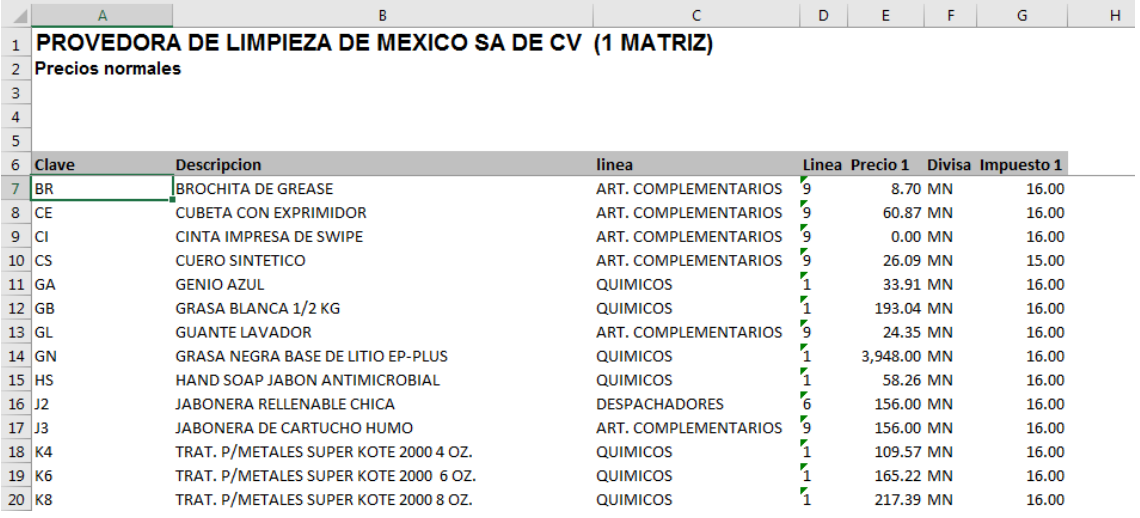

• Una vez actualizado el dato del IVA deberá dejar el archivo solo con los datos que vamos a importar al sistema, quitando descripción, línea, divisa, etc, dejándolo de la siguiente manera:

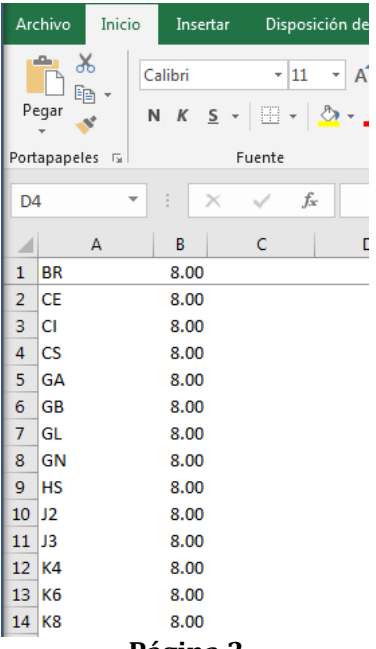

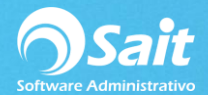

• Al Guardarlo es necesario lo guarde con el formato Libro de Microsoft Excel 5.0/95(\*.xls)

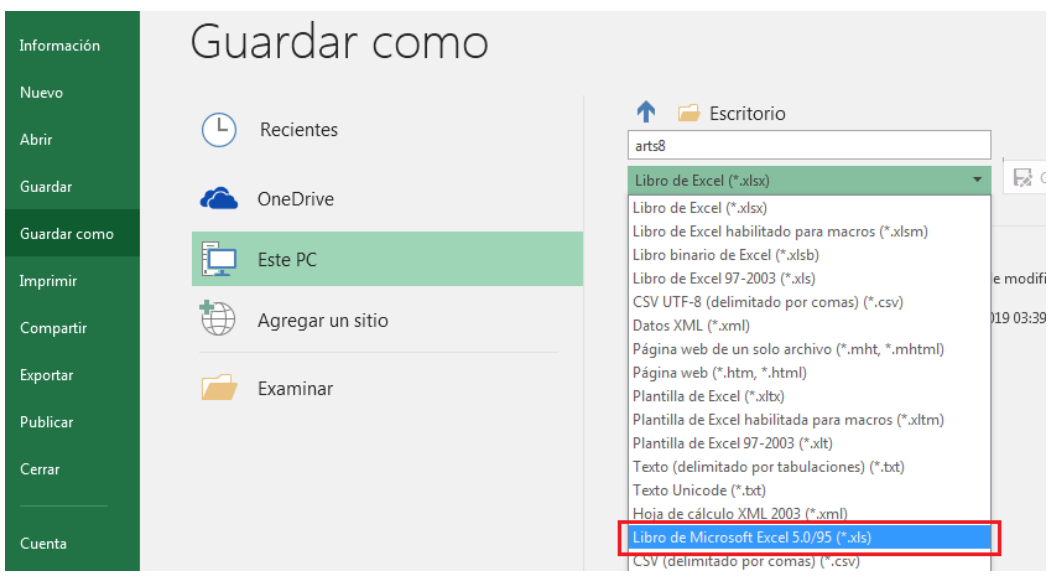

- Cerramos el archivo y nos dirigimos a SAIT y antes de hacer algún movimiento realizamos un respaldo de información.
- Finalmente debemos importar la información, diríjase a Utilerías / Importar Información desde / Excel

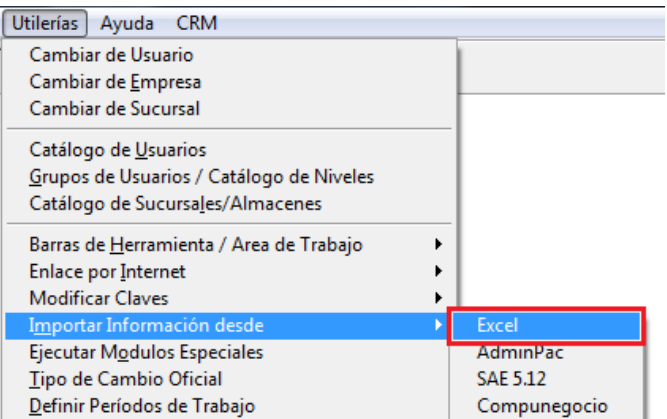

• Se nos mostrará la siguiente ventana en dónde deberemos seleccionar la opción de Artículos y daremos clic en Siguiente

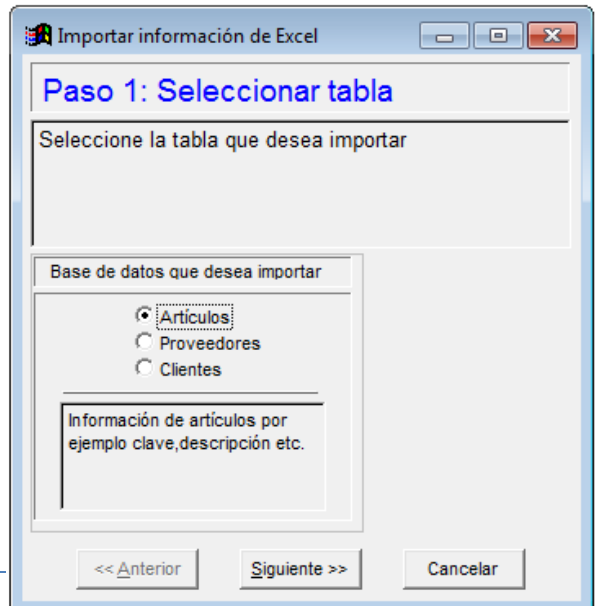

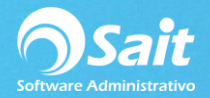

• Localizaremos el campo de Impuesto1 y daremos clic en Agregar y después clic en Siguiente >>

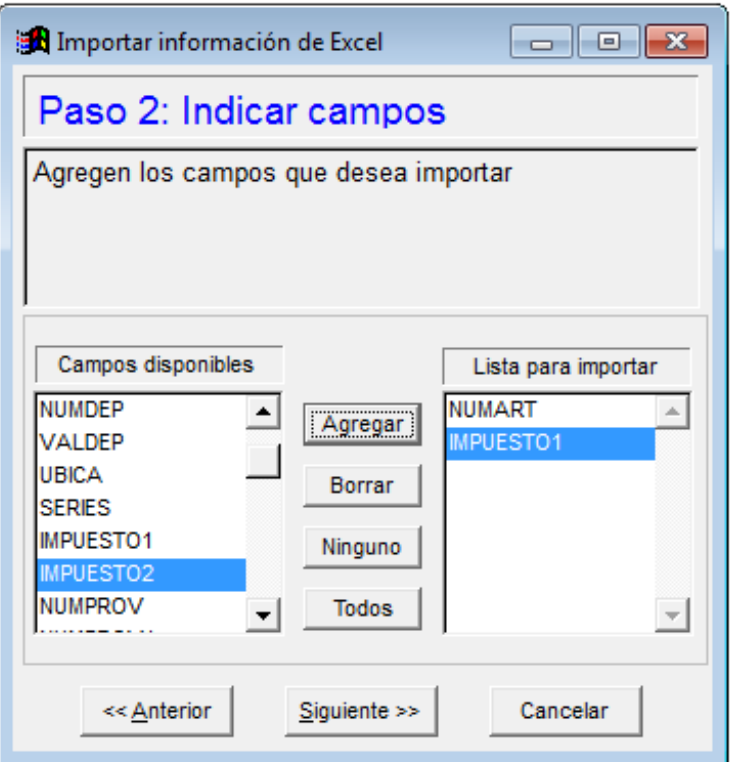

• Aparecerá la siguiente ventana en donde localizaremos en archivo con la información a importar dado clic en el botón de ?

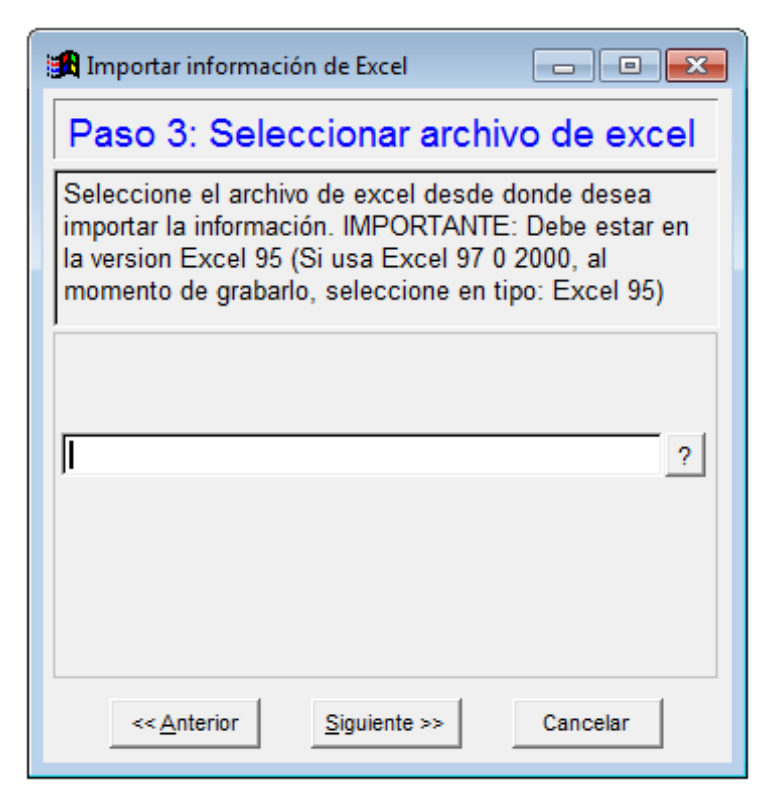

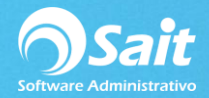

• Localizamos el archivo, en mi caso lo dejé en Escritorio, lo seleccionamos y damos clic

#### en Abrir

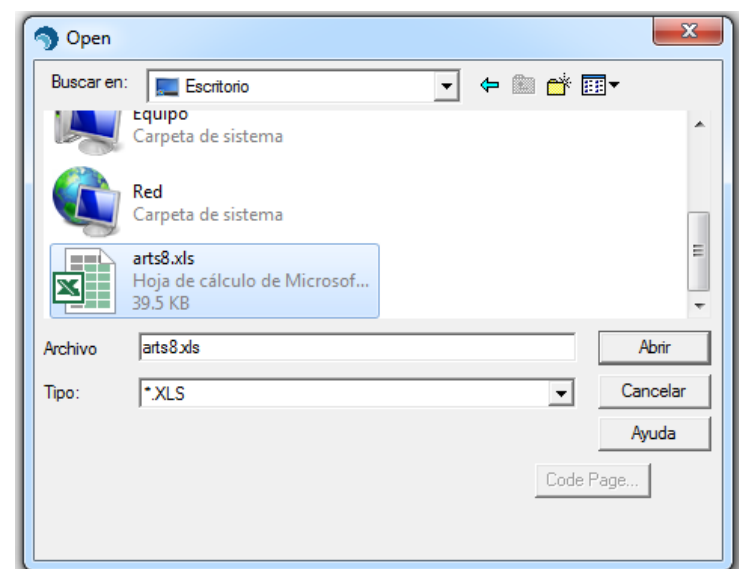

• Daremos clic en Siguiente >>

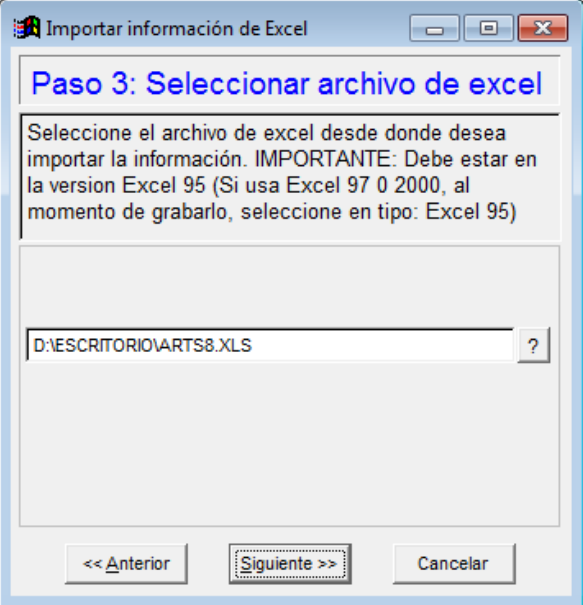

• Verificamos la información y damos clic en Final

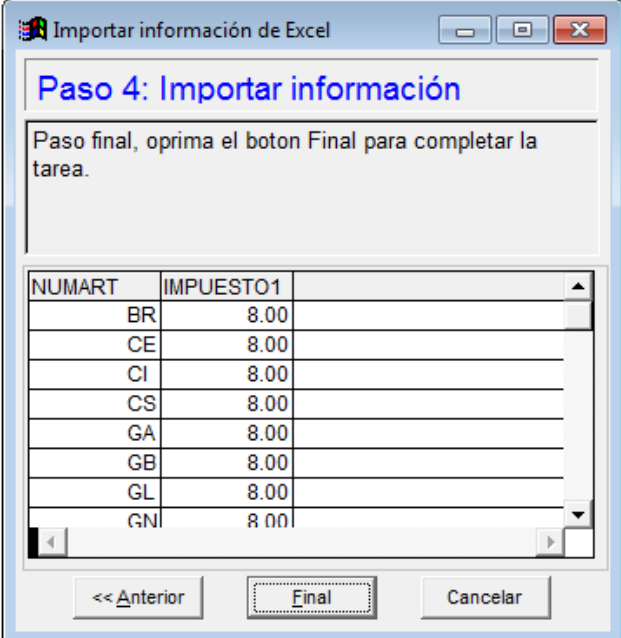

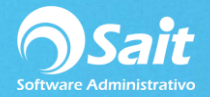

• Confirmamos dando Clic en Sí

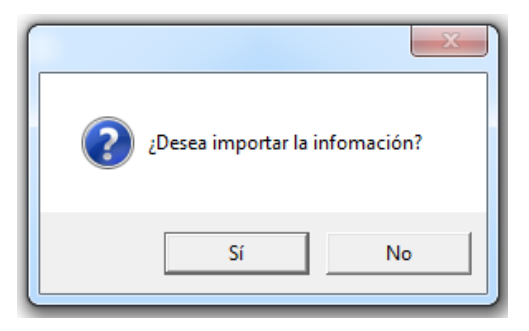

• Espere se complete el proceso

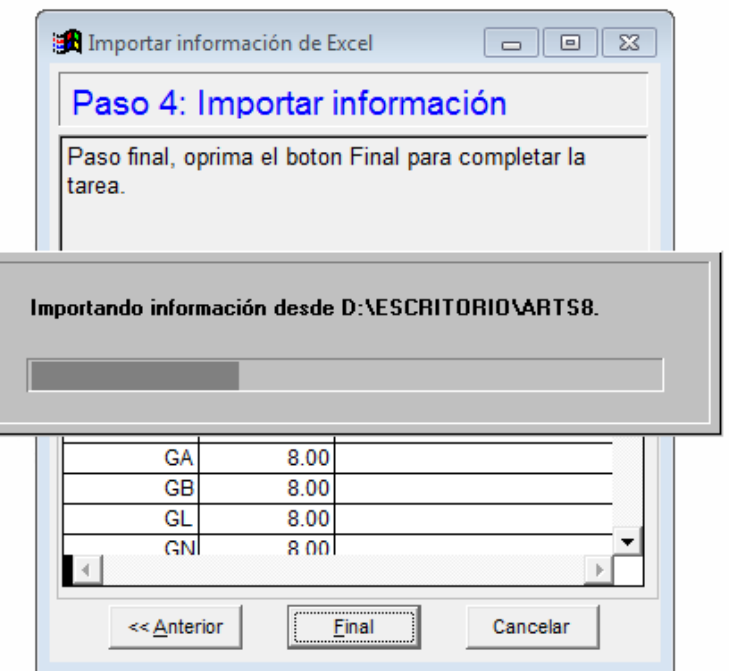

• Al finalizar el sistema mostrará el siguiente mensaje

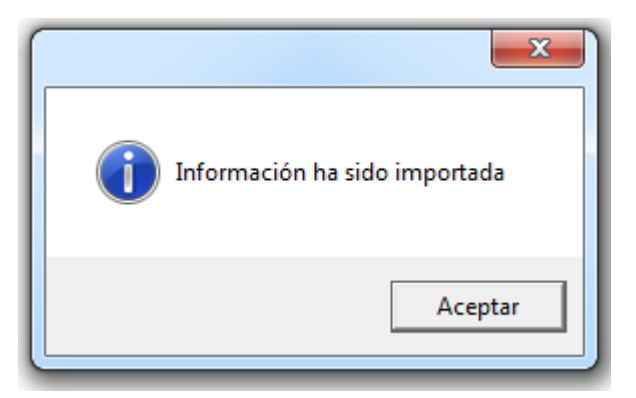

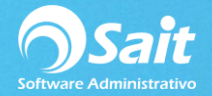

• Ahora podemos verificar la información en el Catálogo de Artículos y Servicios.

En la siguiente imagen podemos ver cómo se afecta el precio púbico antes y después de modificar el IVA al 8%

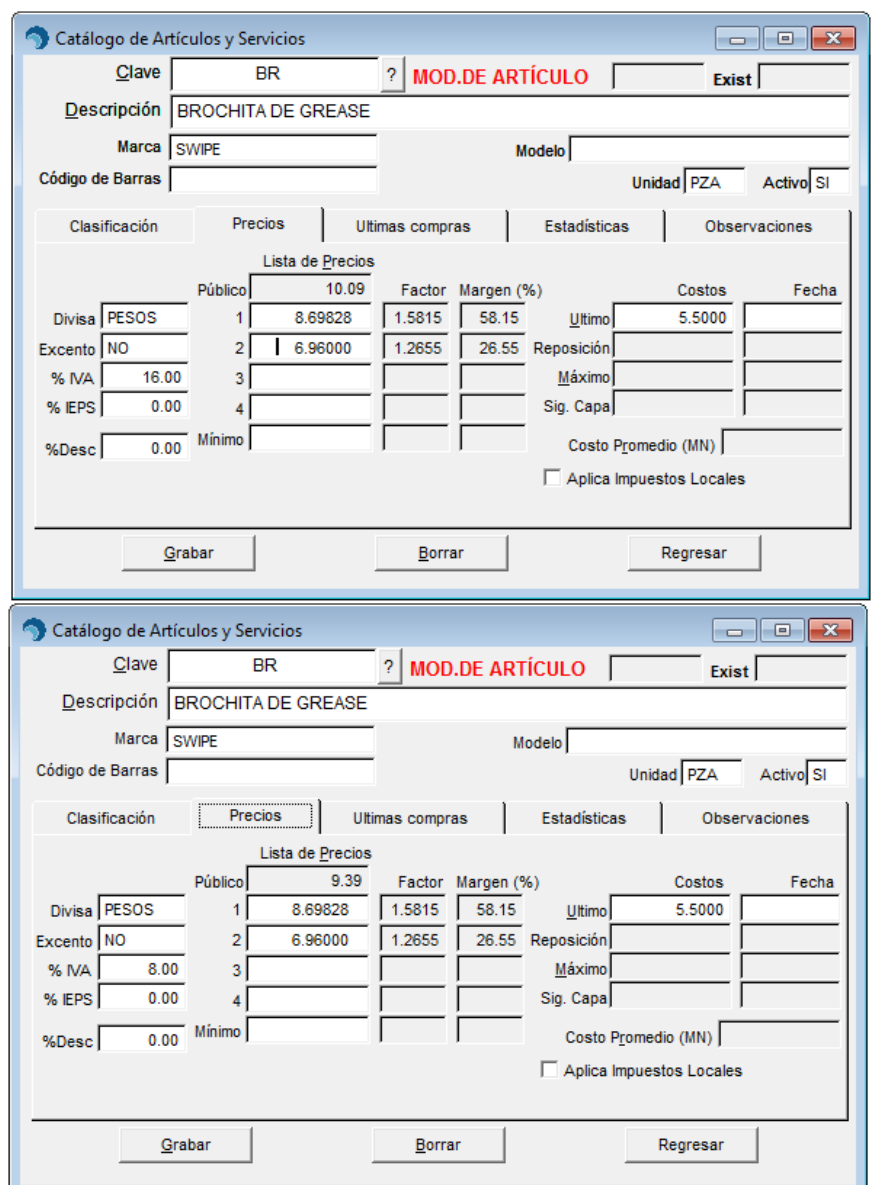

#### **NOTA:**

Si usted lo que desea es modificar el Precio Público a cierta cantidad deberá importar desde Excel la columna de Precio1, o si usa más listas de precio también las deberá actualizar estos campos además de los campos CLAVE e IMPUESTO1.